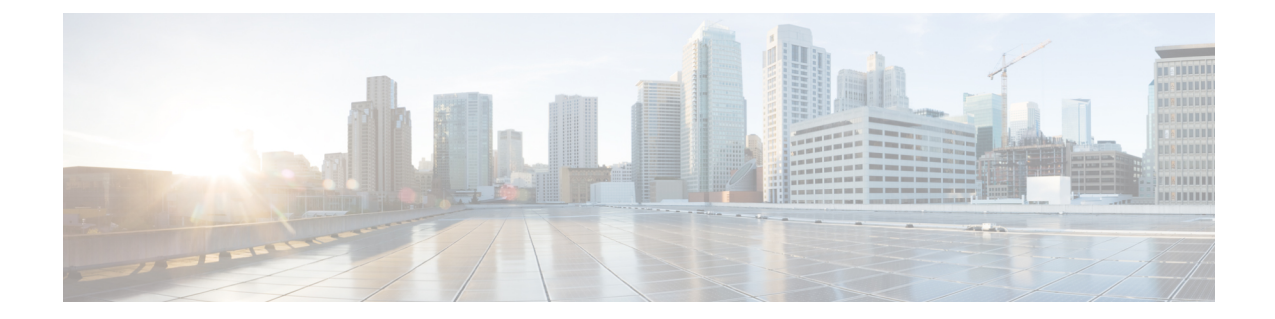

# パーマリンク

- 概要 (1 [ページ\)](#page-0-0)
- [ダッシュボードのパーマリンク](#page-1-0) (2 ページ)
- [レポートのパーマリンク](#page-2-0) (3 ページ)
- [ダッシュボードでのレポートのパーマリンクの表示](#page-3-0) (4 ページ)

### <span id="page-0-0"></span>概要

Cisco Unified Intelligence Center では、永続的なハイパーリンクのことをパーマリンクと呼んで います。

Unified Intelligence Center は、レポート向けに次の種類のパーマリンクをサポートします。

- **Excel** リンク:このパーマリンクはグリッドビューに対してのみ生成されます。
- **HTML** リンク:このパーマリンクはグリッドビュー、ゲージビュー、グラフビューに対 して生成されます。
- **XML**リンク:このパーマリンクはグリッドビューに対してのみ生成されます。XML形式 のデータが必要な場合に使用されます。

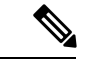

ライブデータレポートに対応しているのはHTMLパーマリンクだけです。ライブデータレポー トの HTML パーマリンクは常に認証を必要とします。 (注)

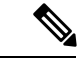

セキュリティ上の理由により、1 つの Unified Intelligence Center のパーマリンクを別の Unified Intelligence Center インスタンスのダッシュボードに表示することはできません。 (注)

## <span id="page-1-0"></span>ダッシュボードのパーマリンク

ダッシュボードのパーマリンクは、自分のダッシュボードを他のユーザと共有したり、他の ユーザのダッシュボードを表示したりするために役立ちます。

- ダッシュボードのパーマリンクには、Web ブラウザからのみアクセスできます。 (注)
	- 認証済みのダッシュボードパーマリンクは、Cisco Finesse ではサポートされていません。
	- 認証されていないダッシュボードパーマリンクが認証されたブラウザセッションでアクセ スされると、パーマリンクへのアクセスは、ログインしているユーザのアクセス許可に よって制御されます。

ダッシュボードのパーマリンクを表示するには、次の手順を実行します。

#### 手順

- ステップ **1** 左側のナビゲーション ウィンドウで、[ダッシュボード(Dashboards)] をクリックします。
- ステップ2 目的のダッシュボードの横にある省略記号アイコンをクリックし、[パーマリンク (Permalinks) ] をクリックします。
- ステップ **3** [パーマリンク(Permalinks)]ダイアログボックスで、[HTML]をクリックして、ダッシュボー ドのパーマリンクを[リンク(Link)] テキストボックスに表示します。
	- デフォルトでは、すべてのダッシュボードで認証が有効になっています。[パー マリンクを認証(AuthenticatePermalink)]チェックボックスがオンの場合、パー マリンクにアクセスするユーザは、ダッシュボードの表示にあたってログイン情 報の入力を求められます。 (注)
		- [パーマリンクを認証(AuthenticatePermalink)]チェックボックスがオフの場合、 パーマリンクを使用して、認証なしにそのダッシュボードを表示できます。

ダッシュボードの未認証のパーマリンクを共有すると、ダッシュボードに追加さ れた認証済みのレポートのパーマリンクも共有されます。

• ライブデータレポートが含まれているダッシュボードの場合は、[パーマリンク を認証(AuthenticatePermalink)]チェックボックスがオンになっていることを確 認してください。

ステップ **4** パーマリンクをコピーしてブラウザに貼り付け、ダッシュボードを表示します。 ステップ5 [保存 (Save) ] をクリックします。

### <span id="page-2-0"></span>レポートのパーマリンク

レポートのパーマリンクは、自分のレポートを他のユーザと共有したり、他のユーザのレポー トを表示するために役立ちます。

(注)

- 認証済みのレポートのパーマリンクは、Cisco Finesse ではサポートされません。
	- 認証済みの Excel レポートのパーマリンクは、SSO ではサポートされません。
	- 認証されていないレポートパーマリンクが認証されたブラウザセッションでアクセスされ ると、パーマリンクへのアクセスはログインしているユーザのアクセス許可によって制御 されます。
	- レポートのパーマリンクから別のレポートにドリルダウンすることはできません。

レポートのパーマリンクを表示するには、次の手順を実行します。

#### 手順

- ステップ **1** 左側のナビゲーション ウィンドウで、[レポート(Reports)] をクリックします。
- ステップ2 必要なレポートの横にある省略記号アイコンをクリックし、「パーマリンク (Permalinks) 1を クリックします。
- ステップ **3** [パーマリンク(Permalinks)]ダイアログボックスで、使用可能なリンク形式(HTML、Excel、 またはXML)を選択して、対応するレポートのパーマリンクを[リンク(Link) ]テキストボッ クスに表示します。
	- •デフォルトでは、[パーマリンクを認証 (Authenticate Permalink) ] チェックボッ クスがオンになり、デフォルトと可変のパーマリンクが認証されることを示しま す。 (注)
		- ライブデータレポートでは、[認証(Authenticate)]チェックボックスはデフォル トでオンになり、無効になります。
- ステップ **4** レポートを表示するには、次の操作を実行します。
	- •HTML および XML のパーマリンク: パーマリンク (HTML および XML) をコピーして ブラウザに貼り付ける
	- Excel のパーマリンク:
- Excel にパーマリンクをインポートするには、パーマリンクを常に FQDN で 使用します。 (注)
	- macOS 上で Excel パーマリンクコンテンツを Excel 内に外部データとして埋 め込むには、自己署名証明書が使用されている場合に備えて、証明書管理か ら **tomcat** 証明書を macOS の信頼ストアに追加します。

Excel:

- **1.** Excel にアクセスし、**[**データ(**Data**)**]** > **[Web**から(**From Web**)**]** に移動します。
- **2. [**新しい**Web**クエリ(**New Web Query**)**]** > **[**アドレス(**Address**)**]** フィールドにレポー トのパーマリンクを貼り付け、**[**インポート(**Import**)**]** をクリックします。

### ステップ5 [保存 (Save) ] をクリックします。

ダッシュボードに Web ページウィジェットとしてレポートのパーマリンクを表示する方法に ついては、「ダッシュボードでのレポートのパーマリンクの表示」を参照してください。

パーマリンクの詳細については、『*Cisco Unified Intelligence Center* レポートカスタマイズガイ ド』

([https://www.cisco.com/c/ja\\_jp/support/customer-collaboration/unified-intelligence-center/products-user-guide-list.html](https://www.cisco.com/c/en/us/support/customer-collaboration/unified-intelligence-center/products-user-guide-list.html)) を参照してください。

### 関連トピック

[ダッシュボードでのレポートのパーマリンクの表示](#page-3-0) (4 ページ)

# <span id="page-3-0"></span>ダッシュボードでのレポートのパーマリンクの表示

ダッシュボードでレポートのパーマリンクを Web ページウィジェットとして表示できるかど うかは、レポートとダッシュボードの認証ステータスに応じて異なります。次の表は、ダッ シュボードでのレポートのパーマリンクの表示をサポートするさまざまなシナリオを示してい ます。

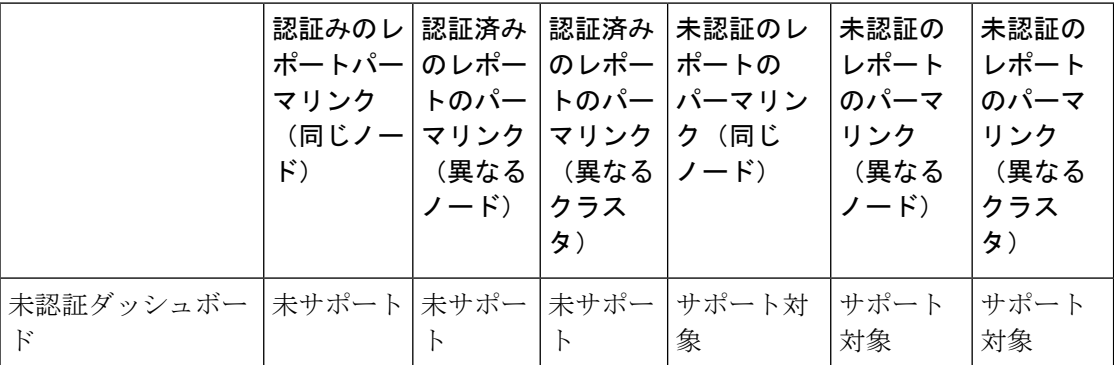

I

ш

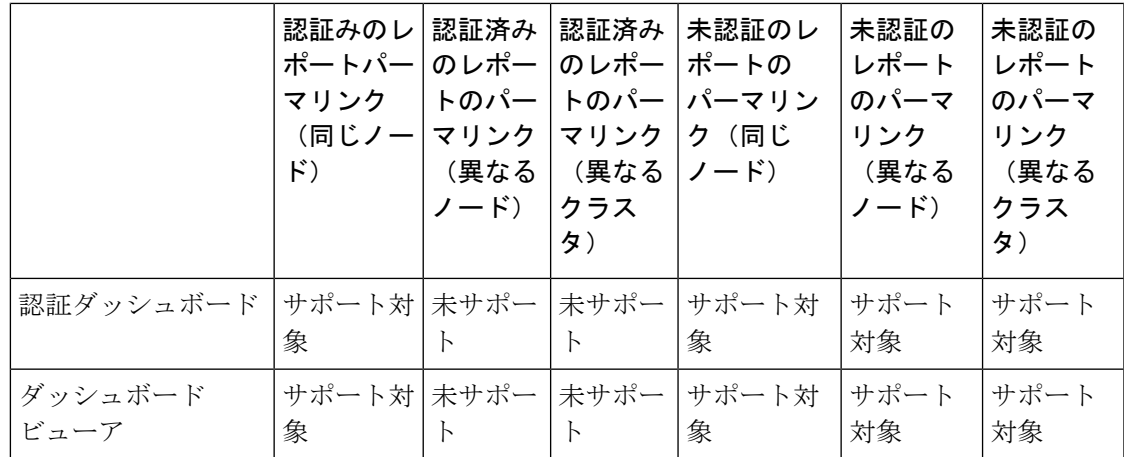

 $\overline{\phantom{a}}$ 

I